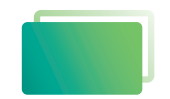

Gemeindebrief **Druckerei** 

# Service-Heft 10-1

# **Satzhilfe** *Apache Open Office 3.4.1*

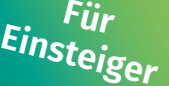

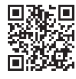

Wir sind für Sie da: **0 58 38 / 99 08 99 www.GemeindebriefDruckerei.de**

#### *Liebe GemeindebriefDruckerei-Kunden,*

dieses Heft soll Ihnen eine Hilfe beim einfachen und richtigen Erstellen Ihres Gemeindebriefes sein.

Wenn Sie durch das Heft blättern, wird Ihnen auffallen, dass sich im Text rote und gelbe Markierungen befinden. Die rote Textmarkierung weist auf Dinge hin, die Sie unbedingt vermeiden sollten und die zu Problemen im Druck führen könnten. Bei der gelben Textmarkierung handelt es sich um eine Orientierungshilfe. Wenn man beispielsweise einen Anleitungstext gelesen hat, hat man sich nicht unbedingt gemerkt, über welche Menüpunkte und Klicks man zu bestimmten Fenstern gelangt. Folgen Sie dann einfach der gelben Textmarkierung, diese führt Sie über die einzelnen Klicks zu dem Fenster, das Sie öffnen möchten.

Nun wünschen wir Ihnen viel Freude und gutes Gelingen bei der Gestaltung Ihres Gemeindebriefs.

Sollten Sie noch Fragen haben, rufen Sie uns gern an unter **0 58 38 / 99 08 99**. Unsere Mitarbeiter sind stets bereit, Ihnen beim Satz Ihres Gemeindebriefs behilflich zu sein.

*Ihr Team der GemeindebriefDruckerei*

#### **Impressum:**

Herstellung: **GemeindebriefDruckerei**

Layout: Nelli Schwarz | Redaktion: Marcel Epp | März 2023

## *Inhaltsverzeichnis*

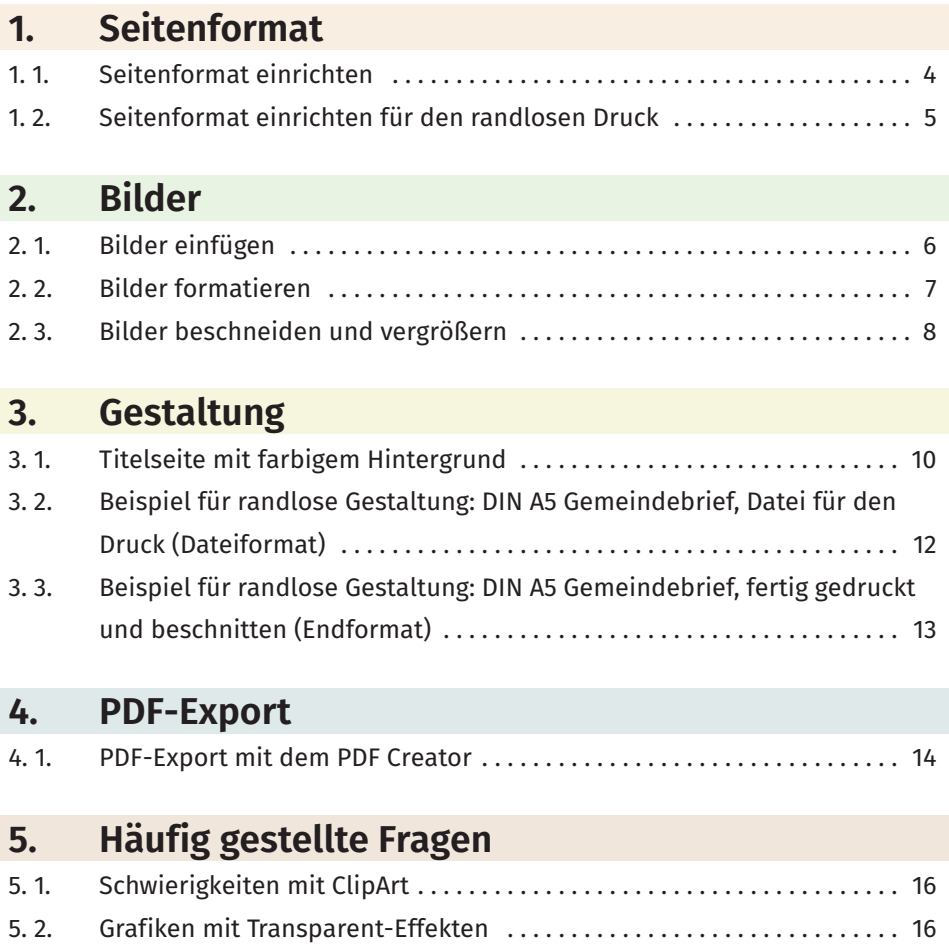

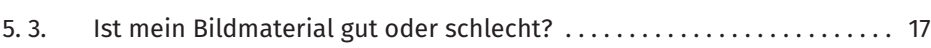

#### *1. Seitenformat*

#### **1. 1. Seitenformat einrichten**

Als erstes richten Sie das Seitenformat ein. Als Beispiel dient ein Gemeindebrief im Format DIN A5. Gehen Sie bitte auf Format → Seite und geben die Seiten-

maße ein. Grundformat für DIN A5 ist 14,8cm x 21,0cm. Die Seitenränder können nach Wunsch eingestellt werden. In unserem Beispiel wurden jeweils 2 cm gewählt. Da wir in unserer Druckerei randlos drucken können, könnte der Rand auch 0cm betragen.

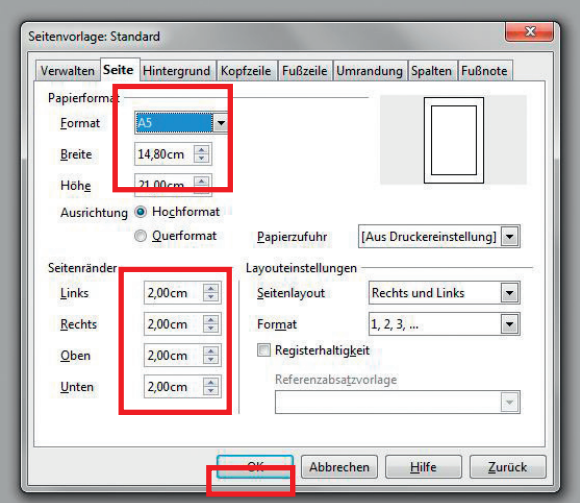

Nachdem Papierformat und Seitenränder bestimmt sind, kann die Vorlage gespeichert werden: Öffnen Sie Datei → Speichern unter und wählen hier unter Dateityp die ODF Textdokumentvorlage aus. Nun erstellen Sie einen neuen Ordner und nennen ihn beispielsweise "Gemeindebrief Vorlage 1". Wenn Sie später einen neuen Gemeindebrief gestalten, können Sie jederzeit auf diese Vorlage gehen und sie mit einem Doppelklick öffnen.

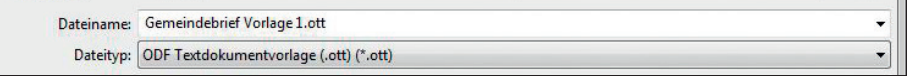

#### **1. 2. Seitenformat einrichten für den randlosen Druck**

Wenn Sie gerne randlos arbeiten möchten, sollten Sie Ihre Seite folgendermaßen einrichten: Gehen Sie wieder auf Format → Seite und geben Ihr Format ein. Grundformat für DIN A5 ist 14,8cm x 21,0cm.

Sie wollen aber randlos gestalten und benötigen umlaufend 3 mm Randabschnitt. Also stellen Sie das Format auf 15,4cm x 21,6cm. Für die Seitenränder gilt nun Folgendes: Wenn Sie z.B. 1 cm umlaufend Rand haben möchten, müssen Sie in diesem Fall den Anschnitt mitrechnen und 1,3 cm eingeben.

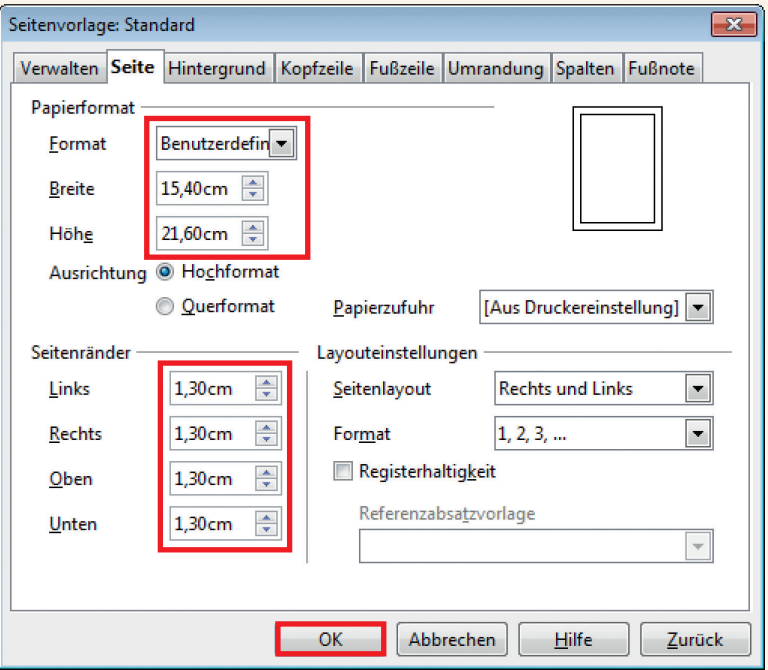

## *2. Bilder*

#### **2. 1. Bilder einfügen**

Bilder dürfen nicht über den Zwischenspeicher in Ihr Dokument eingefügt werden. Wenn Sie mit Hilfe der Tastenkombination Strg + C (Kopieren) und Strg + V (Einfügen) Ihre Bilder einbauen, gehen wichtige Bildinformationen verloren und die Bilder werden in den meisten Fällen für den Druck unbrauchbar.

Bitte wählen Sie stattdessen Einfügen → Bild → Aus Datei. Dann suchen Sie Ihr Bild aus einem Ordner heraus und fügen es in Ihr Dokument ein.

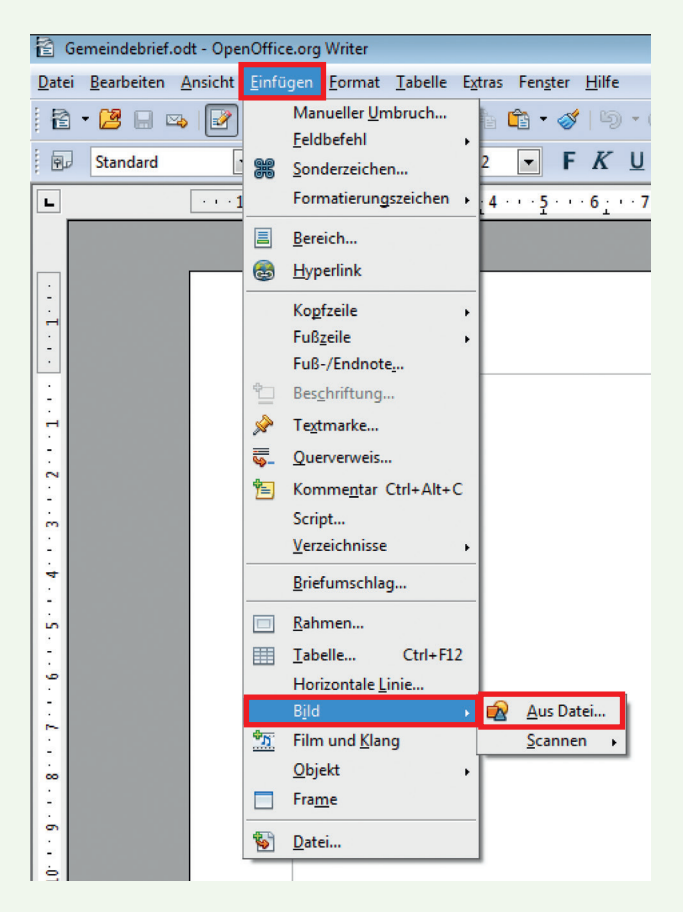

#### **2. 2. Bilder formatieren**

Sie können Ihr Bild sofort frei platzieren. Damit der Text um das Bild herum fließt, müssen Sie es zunächst formatieren. Gehen Sie mit dem Mauspfeil auf Ihr Bild, machen Sie einen Rechtsklick und wählen Sie Umlauf. Wählen Sie anschließend beispielsweise Dynamischer Seitenumlauf (oder "Durchlauf", wenn Sie dieses Bild gerne im Hintergrund haben möchten).

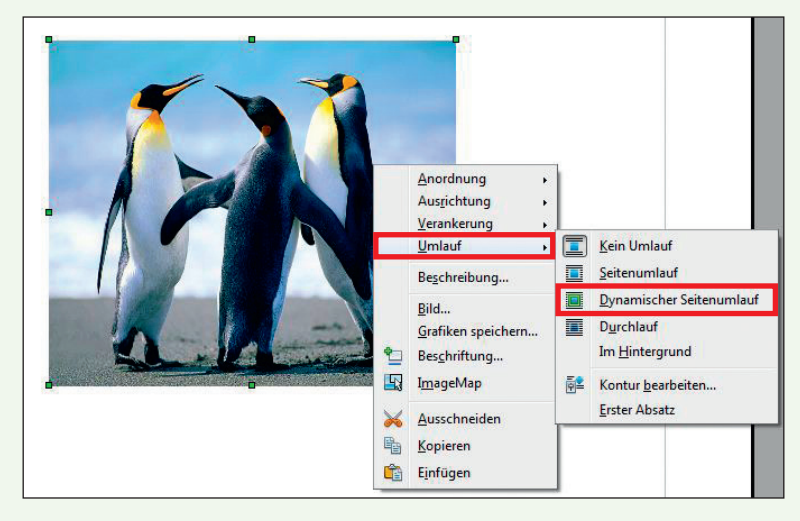

Über den Rechtsklick können Sie auch noch andere Punkte der Formatierung erreichen (Anordnung, Ausrichtung, Verankerungen).

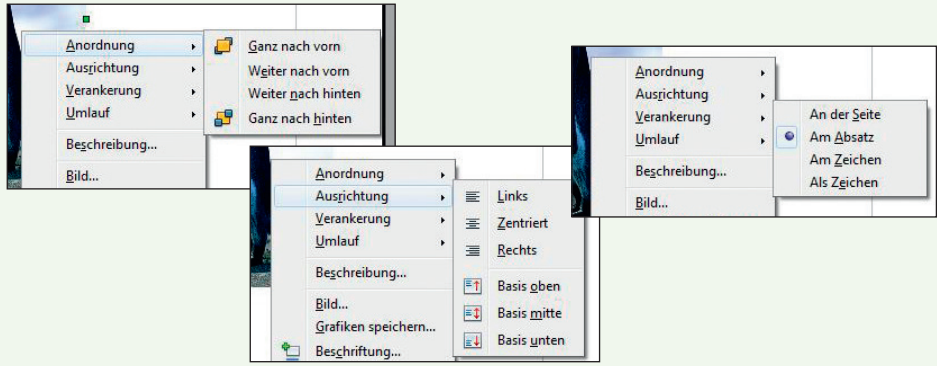

**GemeindebriefDruckerei.de** 7

#### **2. 3. Bilder beschneiden und vergrößern**

Wenn Sie ein Bild vergrößern oder verkleinern möchten, ist es wichtig, dass die Proportionen erhalten bleiben und nicht plötzlich Personen mit langen Gesichtern auf Ihren Bildern auftauchen. Ändern Sie die Größe Ihres Bildes also folgendermaßen:

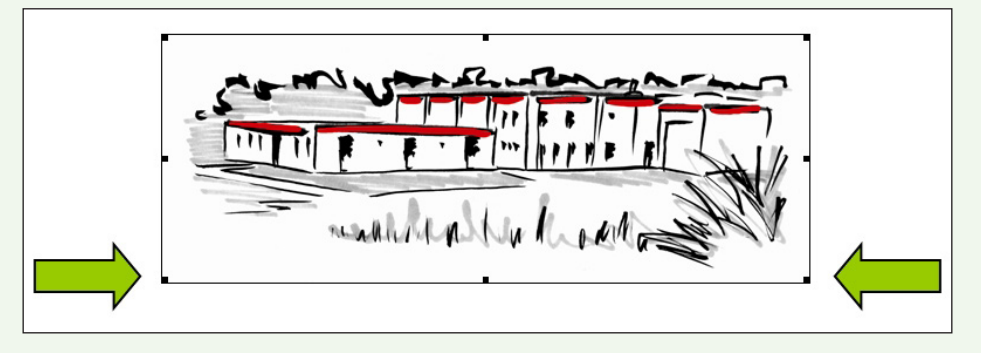

Wie in der Abbildung zu erkennen ist, ziehen Sie bitte nur an den Eckpunkten (unten oder oben) Ihres Bildes, so können Sie es proportional vergrößern oder verkleinern. Sollte Ihr Bild zu groß werden oder Sie möchten unwichtige Details auf Ihrem Bild entfernen, dann verwenden Sie bitte den Kontur-Editor. Machen Sie einen Rechtsklick auf Ihr Bild und wählen Sie Umlauf → Kontur bearbeiten. Es erscheint das Fenster für den Kontur-Editor. Hier wählen Sie z.B. das Rechteck aus und ziehen den Bereich auf, den Sie später als Bild haben möchten.

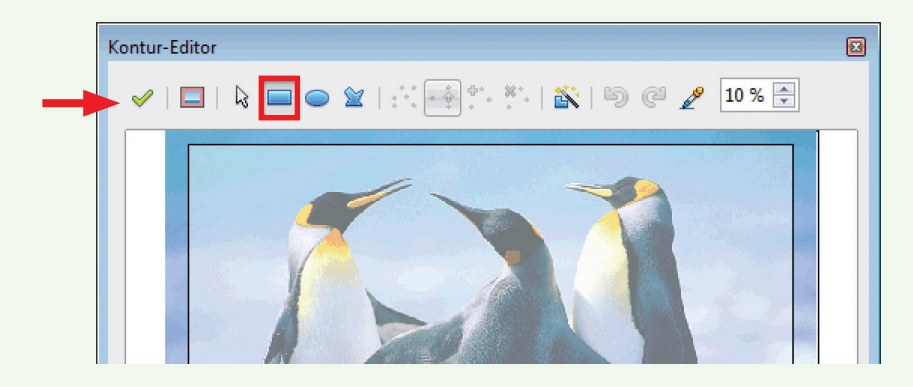

Mit diesem Werkzeug kann das Bild nur stufenweise beschnitten werden. Für millimetergenaue Arbeit kann man das Fenster Bild öffnen benutzen. Entweder über Format → Bild, oder Sie klicken mit einem Rechtsklick auf Ihr Bild. Dort ist ebenfalls der Eintrag Bild zu finden. Wählen Sie nun die Registerkarte Zuschneiden, hier können Sie Ihr Bild zurechtschneiden.

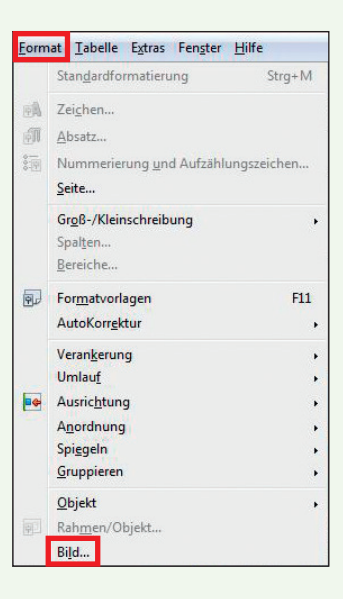

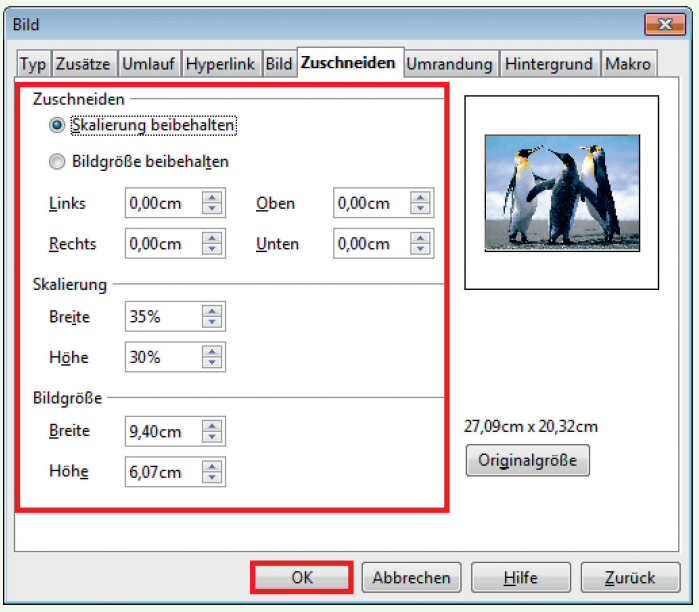

# *3. Gestaltung*

#### **3. 1. Titelseite mit farbigem Hintergrund**

Um einen farbigen Hintergrund und die richtigen Textabstände zu bekommen, müssen Sie jetzt ein wenig tricksen. Nehmen wir an, Sie möchten einen grünen Hintergrund haben. Gehen Sie zuerst auf Format → Seite.... Wählen Sie bei den

Seitenrändern 0cm aus. Gehen Sie danach auf die Registerkarte Hintergrund.

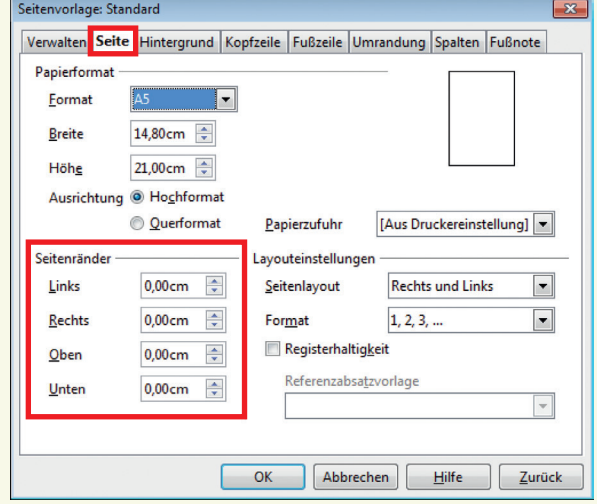

Merken Sie sich den Namen der Farbe, die Sie wählen. Im Beispiel wird Grün verwendet. Wechseln Sie danach in die Registerkarte Umrandung.

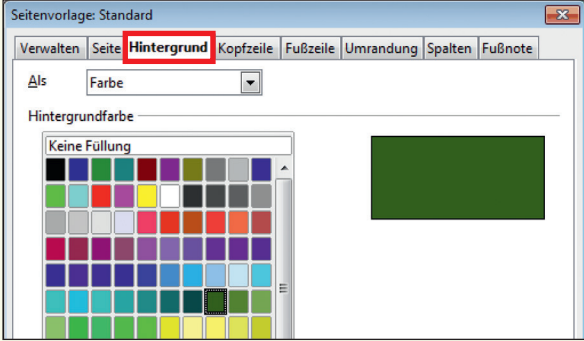

Dort wählen Sie als Farbe ebenfalls Grün und 0,05 pt. Der Abstand zum Inhalt wird auf 1 cm bzw. auf 1,3 cm gesetzt, je nachdem, ob Sie randlos arbeiten oder nicht. Bei Linienanordnung Standard wählen Sie bitte noch Komplette Umrandung zeichnen aus. Danach sollte alles passen.

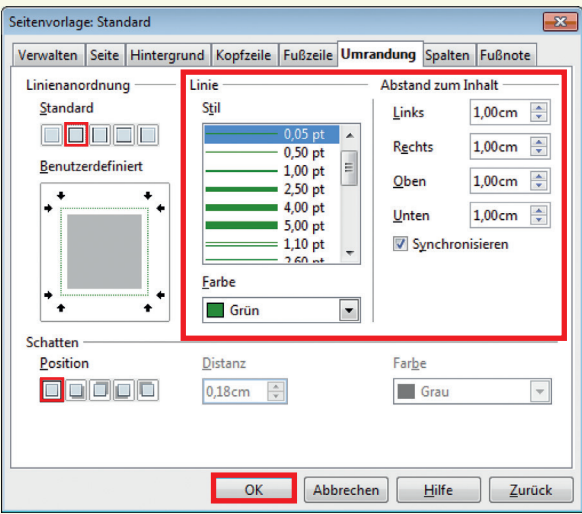

Ihr Gemeindebrief sollte jetzt so aussehen. Machen Sie sich keine Gedanken über die weißen Linien, diese verschwinden beim PDF Export.

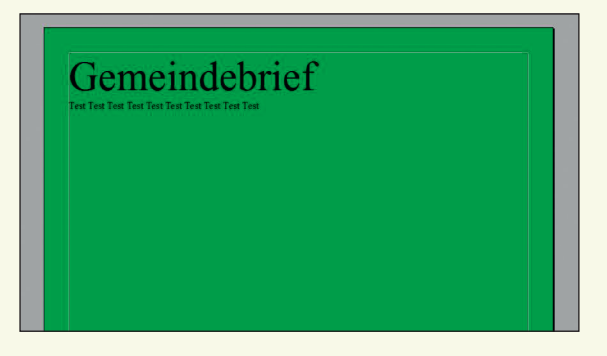

#### **3. 2. Beispiel für randlose Gestaltung: DIN A5 Gemeindebrief, Datei für den Druck (Dateiformat)**

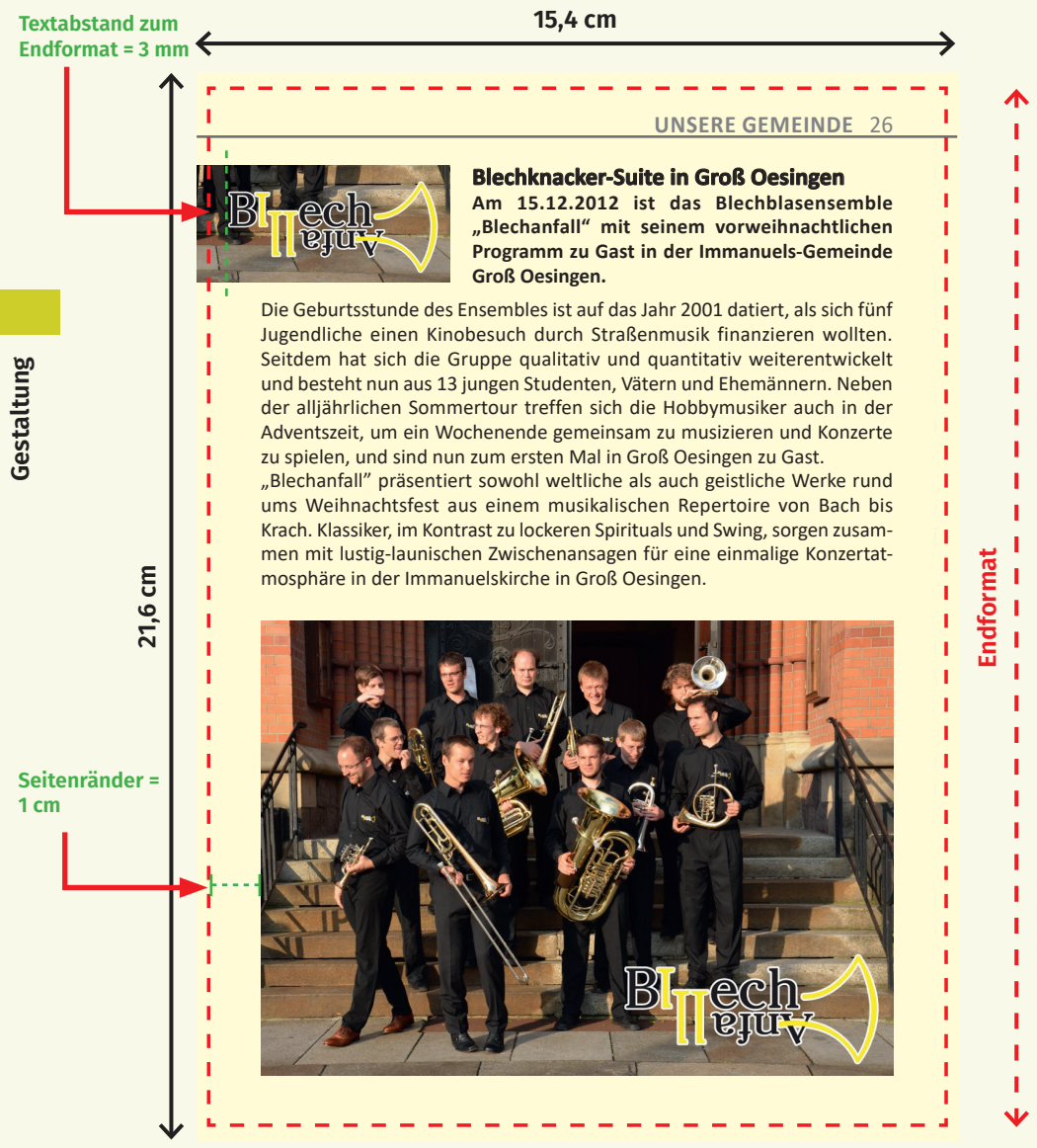

#### **3. 3. Beispiel für randlose Gestaltung: DIN A5 Gemeindebrief, fertig gedruckt und beschnitten (Endformat)**

**14,8 cm**

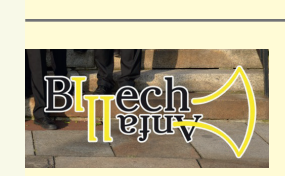

#### **UNSERE GEMEINDE** 26

**Blechknacker-Suite in Groß Oesingen Am 15.12.2012 ist das Blechblasensemble "Blechanfall" mit seinem vorweihnachtlichen Programm zu Gast in der Immanuels-Gemeinde Groß Oesingen.**

Die Geburtsstunde des Ensembles ist auf das Jahr 2001 datiert, als sich fünf Jugendliche einen Kinobesuch durch Straßenmusik finanzieren wollten. Seitdem hat sich die Gruppe qualitativ und quantitativ weiterentwickelt und besteht nun aus 13 jungen Studenten, Vätern und Ehemännern. Neben der alljährlichen Sommertour treffen sich die Hobbymusiker auch in der Adventszeit, um ein Wochenende gemeinsam zu musizieren und Konzerte zu spielen, und sind nun zum ersten Mal in Groß Oesingen zu Gast.

"Blechanfall" präsentiert sowohl weltliche als auch geistliche Werke rund ums Weihnachtsfest aus einem musikalischen Repertoire von Bach bis Krach. Klassiker, im Kontrast zu lockeren Spirituals und Swing, sorgen zusammen mit lustig-launischen Zwischenansagen für eine einmalige Konzertatmosphäre in der Immanuelskirche in Groß Oesingen.

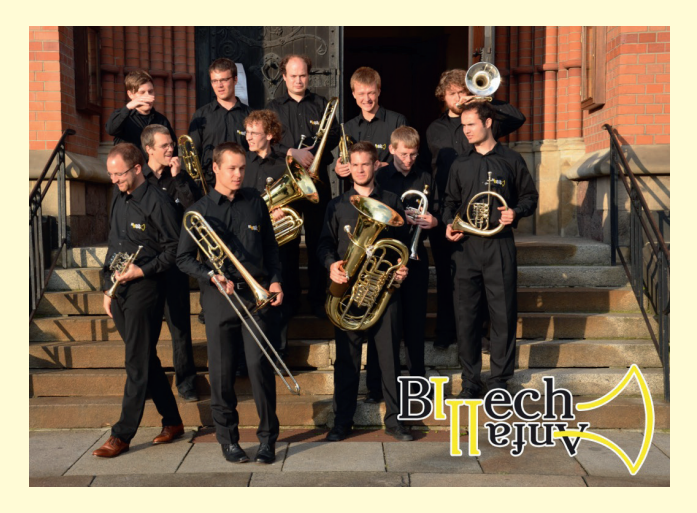

**21,0 cm**

T ī

# *4. PDF-Export*

#### **4. 1. PDF-Export mit dem PDF Creator**

Open Office besitzt eine eigene Funktion zum Exportieren von PDF-Dokumenten. Wir möchten Ihnen an dieser Stelle aber zur Benutzung des PDF Creators raten. Wir haben gute Erfahrungen mit der Erstellung von PDF-Dateien und dem PDF Creator sammeln können. Wie man den PDF Creator installiert und konfiguriert, erfahren Sie auf unserer Internetseite unter dem Reiter Downloads. Dort können Sie unter dem PDF Export den PDF Creator mit einer Anleitung herunterladen.

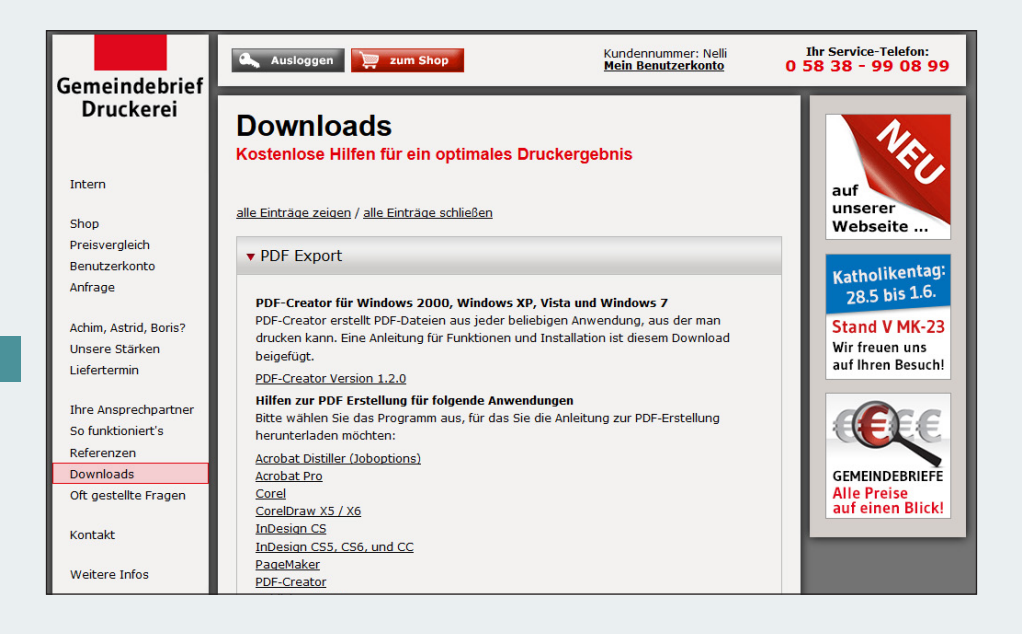

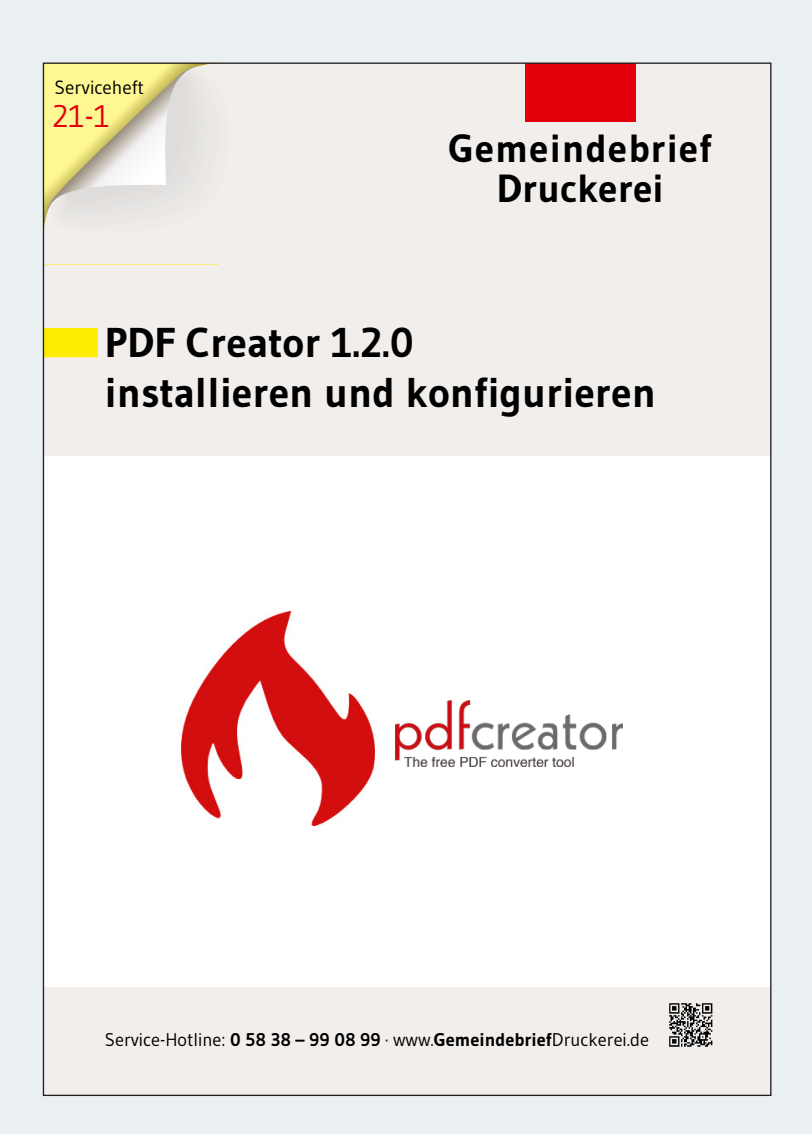

So sieht das Deckblatt der Anleitung für den PDF Creator aus.

## *5. Häufig gestellte Fragen*

#### **5. 1. Schwierigkeiten mit ClipArt**

Es besteht die Möglichkeit, mit Clipart z.B. effektvolle Überschriften zu gestalten. Dieses sollte unbedingt vermieden werden, da man spätestens bei der Umwandlung in eine PDF-Datei Schwierigkeiten bekommt, die auch in der Druckerei zu Problemen führen.

#### **5. 2. Grafiken mit Transparent-Effekten**

Mit Transparenz darf man im folgenden Fall niemals arbeiten: Sie fügen ein Textfeld ein und gelangen über einen Rechtsklick zu dem Punkt Fläche. Bitte wenden Sie auf gar keinen Fall Transparenz an. Wenn ihr Textfeld durchsichtig werden soll, dann wählen Sie lieber eine passende Farbe.

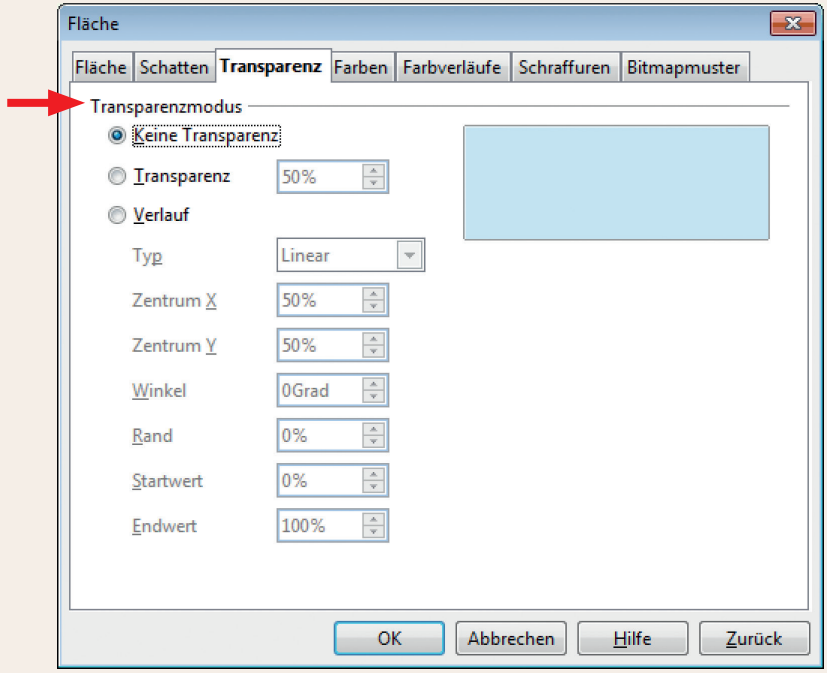

#### **5. 3. Ist mein Bildmaterial gut oder schlecht?**

Zunächst muss man wissen, dass Bilder, die aus dem Internet heruntergeladen werden können, grundsätzlich von schlechter Qualität sind. Sie haben in der Regel nicht mehr als 75 dpi – eine Ausnahme bilden kostenpflichtige Bilder, z. B. vom Magazin Gemeindebrief.

Wenn Sie Bilder selbst einscannen, tun Sie dies bitte mit 300 dpi. Bilder, die Sie mit Ihrer Digitalkamera machen, sollten mit der höchsten Auflösung aufgenommen werden, die mit Ihrer Kamera möglich ist.

Ob Ihre Bilder für eine gute Druckqualität brauchbar sind, können Sie relativ leicht nachprüfen: Vergrößern Sie die Ansicht auf Ihrem Bildschirm auf 400 % (am besten in Ihrer PDF-Datei). Wenn das Bild nun noch sehr scharf zu erkennen ist, hat es mindestens die erforderlichen 300 dpi, sollte es aber verschwommen oder pixelig aussehen, ist es nur von minderer Qualität und kann auch im Druck nicht sehr gut wiedergegeben werden.

#### ↓ 300 dpi ↓ 72 dpi

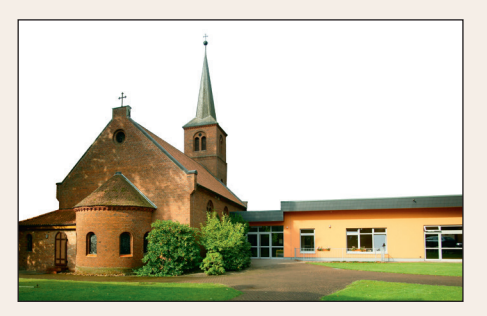

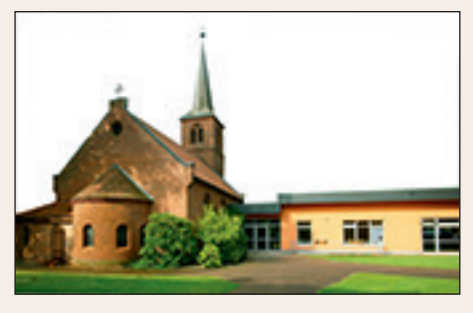

# *DIE*  **99<br>DIE EN HALTEN,** *WAS SIE VERSPRECHEN!*

#### **EIN KUNDENFEEDBACK:**

*Wir sind von der Qualität und von der Schnelligkeit bei der Herstellung unserer Broschüre beeindruckt. Wir arbeiten sehr gerne mit der GemeindebriefDruckerei zusammen. Auch, weil der gesamte Bestellprozess sehr einfach ist inkl. dem Preis-Kalkulator und der Eingabe einer Verteilerliste. Danke, dass ihr alles so gut verpackt und immer pünktlich liefert.* 

sere 4-Plus-<br>gumente<br>: Sie Unsere 4-Plus-Argumente für Sie

- **+ H I L F R E I C H & NÜTZLICH**
- **+ E I N F A C H & SCHNELL**
- **+ B E W U S S T NACHHALTIG**
- **+ HOCHWERTIG & P R E I S G Ü N S T I G**

**BIANCA WASSERLE** WASSERLE GMBH, KAUFERING

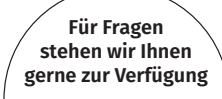

*Einfach anrufen unter:* **0 58 38 / 99 08 99**

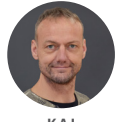

**K A I HARMS**

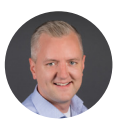

**M A R T I N HARMS**

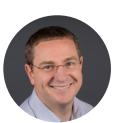

**A N A T O L I HOCHWEISS**

GemeindebriefDruckerei | Eichenring 15a 29393 Groß Oesingen | 0 58 38 / 99 08 99 info@GemeindebriefDruckerei.de **www.GemeindebriefDruckerei.de**

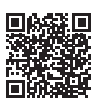

**Bleiben Sie auf dem Laufenden mit unserem kostenlosen Newsletter.**